## APU moodle

Panopto Panopto

## Contents

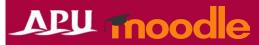

| Item | Content                                        | Page   |
|------|------------------------------------------------|--------|
| 1    | About Panopto                                  | P3-4   |
| 2    | Setting Up Panopto                             | P5-10  |
| 3    | Creating and Adding Videos                     | P11-12 |
| 4    | Checking the Videos                            | P13    |
| 5    | (Assignments) Having Students Submit Videos    | P14-16 |
| 6    | Embedding Videos in Descriptions               | P17    |
| 7    | (Ref.) Class Recording Methods and Environment | P18    |

## About Panopto

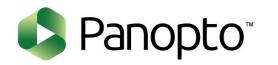

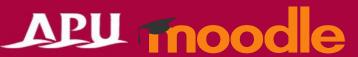

- What can be done with Panopto
  - Transmitting and collecting videos (This is an OnDemand class system.)

Details: Faculty Support Website (Panopto)

- From "+Add an activity or resource", select "Panopto" or select "Panopto Course Tool" on the course page.
  - \* To set up assignments in which videos are submitted, select "Panopto Student Submission"
- Panopto flow:

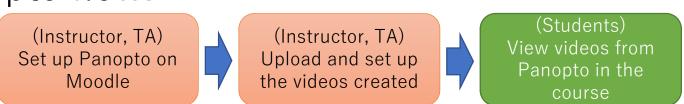

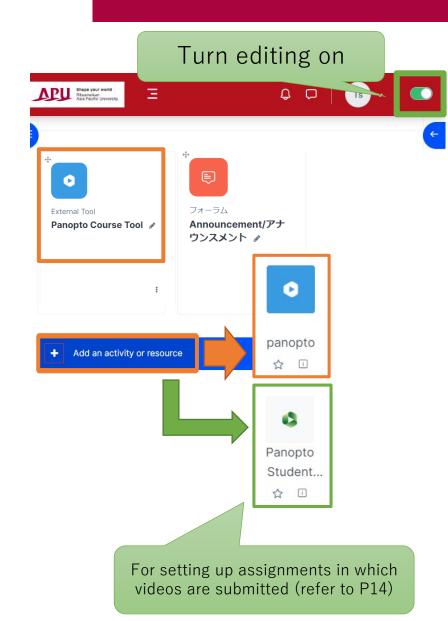

## About Panopto

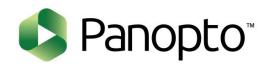

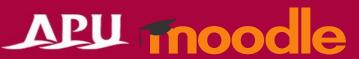

#### OnDemand Lecture System

• With Panopto, in addition to uploading and sharing videos, videos can be recorded and edited. Panopto can also be used to transmit videos for repetitive learning or for a flipped classroom\* (asynchronous learning). \*In a flipped classroom . . . :

... groupwork and active learning during class are carried out by having students view recordings of the lecture as homework.

# For OnDemand classes Beppu

- Post recorded / created videos
- Test student level of understanding in videos by inserting quizzes into the video
- Share classes beyond certain times and locations

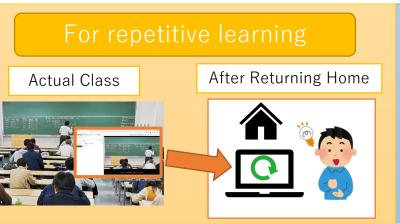

- Record the class held in-person / online and make it available to students
- Students can repeatedly view the class content and increase their understanding
- Student level of understanding towards the class improves

#### For the flipped classroom

(Homework) View Lectures

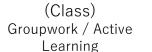

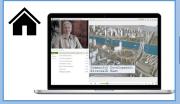

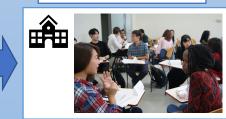

- Record and transmit lectures to students
- Students view the lectures as homework and learn in class by focusing on groupwork
- Learning efficiency improves

## Setting Up Panopto

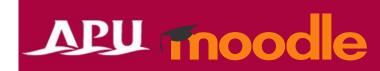

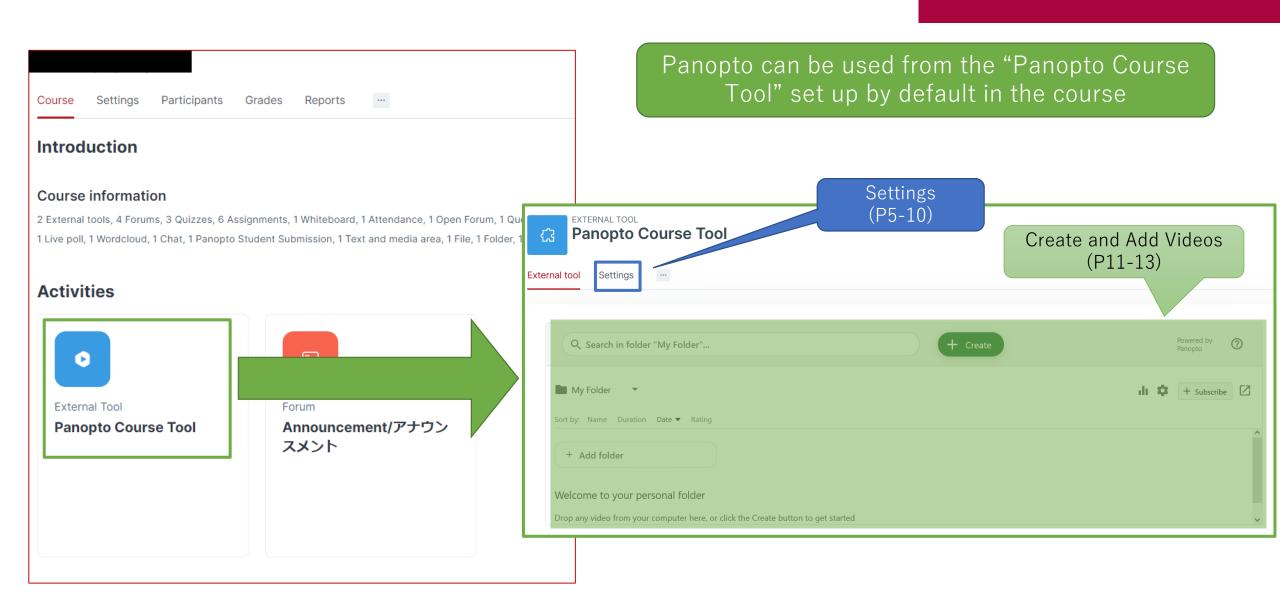

## Setting Up Panopto

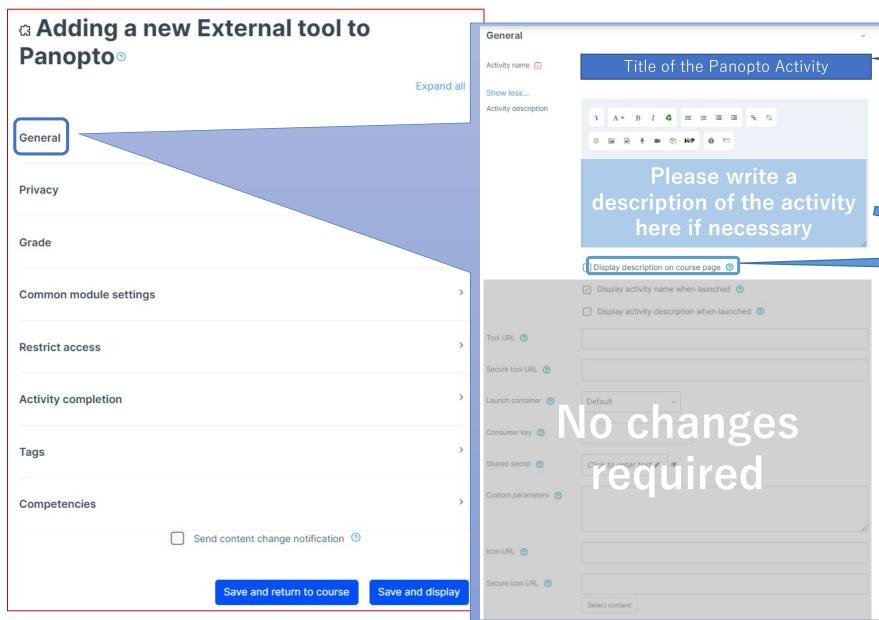

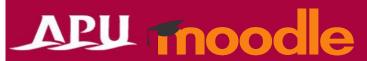

The title will be shown in the course (Ex.) "The 1st Lecture"

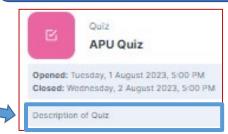

If you insert a , the description will be displayed on the course homepage

## Setting Up Panopto

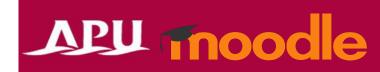

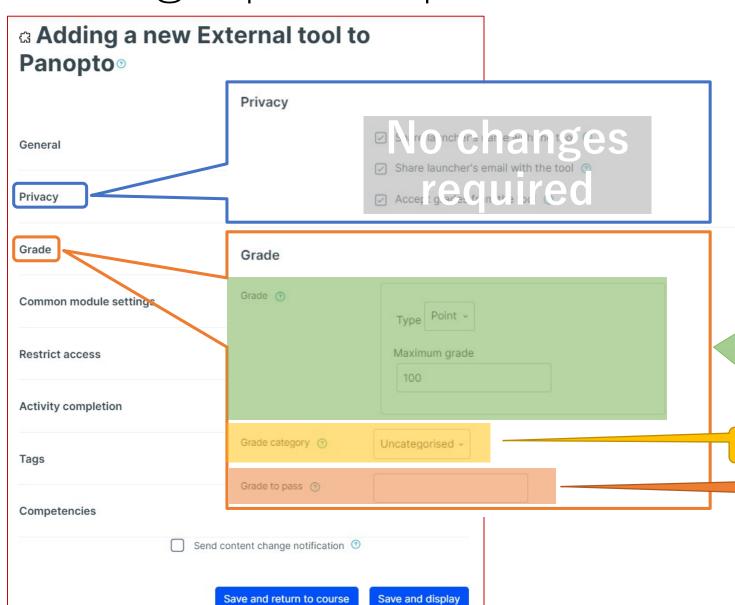

| Grade |                                                                                                    |  |
|-------|----------------------------------------------------------------------------------------------------|--|
| Point | Grade assignments by inputting the points. You can set the "Maximum grade".                                                                                                    |  |
| None  | Select this option if you want students to submit an assignment but you will not grade (mark) their submissions                                                                                                    |  |
| Scale | Select this option if you want to use any grading method besides scoring, such as "A, B, C, F" or "Excellent, Good, Acceptable, Not Acceptable".  *Must set up a grading "Scale" from the course's grading settings beforehand. |  |

You can enable this setting if you have set up grade categories.

Set the minimum grade students need to pass this assignment (Not %, input the number of points required)

## (Common Functions) Common Module Settings

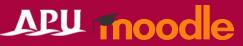

WHITEBOARD

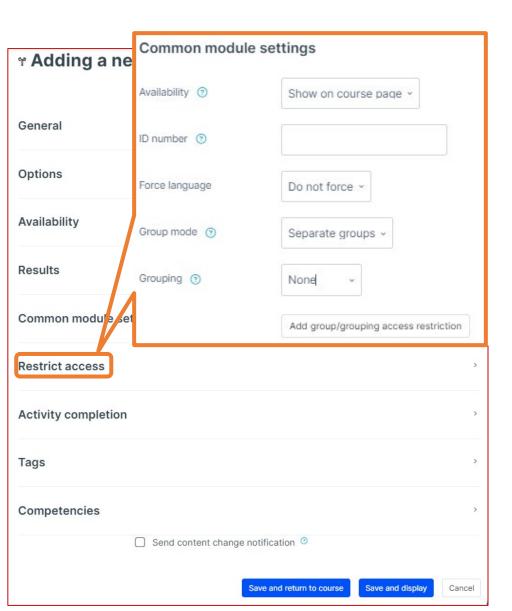

|                                       |                                                                                                    | □ Miroボード                                                                                                    |  |
|---------------------------------------|----------------------------------------------------------------------------------------------------|----------------------------------------------------------------------------------------------------|--|
|                                       | message will b                                                                                                    | ard is hidden, this e displayed on the s top page.                                                                                 |  |
| Common module sett                    | tings                                                                                                    |                                                                                                    |  |
| Availability                          |                                                                                                    | er "Show on course page" or "Hide on course page".  I, then students will not be able to view the Whiteboard  e setting to "Show". |  |
| ID number                             | You can set an ID number for the activity (to help identify different teaching materials). This setting is generally left blank and not used.                                                                                                    |                                                                                                    |  |
| Force language                        | This setting allows you to force all students to view the activity in a set language.                                                                                                    |                                                                                                    |  |
|                                       | No groups                                                                                                    | Everyone registered for the course can access the Whiteboard                                                                       |  |
| Group mode                            | Separate groups                                                                                                    | Students can only use Whiteboard within their own groups. Students cannot see the work of other groups.                            |  |
|                                       | Visible groups                                                                                                    | Students can only use Whiteboard within their own group, but they can also see the work of other groups.                           |  |
| Grouping                              | You can enable this setting if you have set up groupings (collections of groups) in the course.  You can add access restrictions by group from the "Restrict access" section below.  *You can only set up group access restrictions if you select one of the group settings under "Group mode" above. |                                                                                                    |  |
| Add group/grouping access restriction |                                                                                                    |                                                                                                    |  |

## (Common Functions) Restrict Access

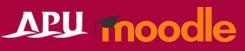

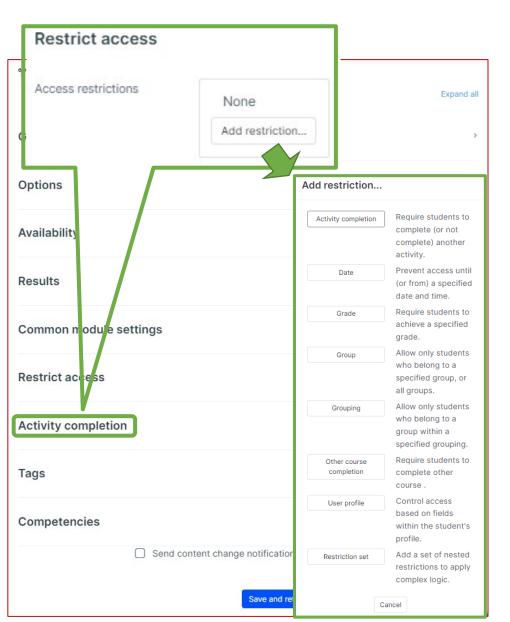

| Restrict access         |                                                                                                    |  |  |  |
|-------------------------|----------------------------------------------------------------------------------------------------|--|--|--|
| Activity<br>completion  | Require students to complete a separate activity in the course to be able to access this activity.  E.g. 1: Students cannot access the activity unless they have completed a specified Survey E.g. 2: Students cannot access the activity unless they have completed a specified Assignment |  |  |  |
| Date                    | Set when students can start accessing the activity (the date and time it will appear in the course) and when they will lose access (the date and time it will be hidden from the course).                                                                                                   |  |  |  |
| Grade                   | Use this setting if you want to require students to achieve a set grade in a separate Assignment or Quiz within the course in order to access this activity.                                                                                                    |  |  |  |
| Group                   | Only allow students who belong to a specified group or students who don't belong to that group to access the activity.                                                                                                    |  |  |  |
| Grouping                | Only allow students who belong to the groups included in a specified grouping (collection of groups) to access the activity.                                                                                                    |  |  |  |
| Other course completion | Use this setting if you want to require students to complete another course in order to access the activity. (This setting is not recommended.)                                                                                                    |  |  |  |
| User profile            | This setting allows you to limit access to specified students.  E.g. Only allow students with specified student ID numbers to access the activity.                                                                                                    |  |  |  |
| Restriction set         | Use this setting if you want to use several of the above settings to set complex access restrictions for the activity.                                                                                                    |  |  |  |

#### (Common Functions) Activity Completion, Tags, Competencies

**Activity completion** 

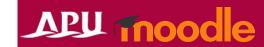

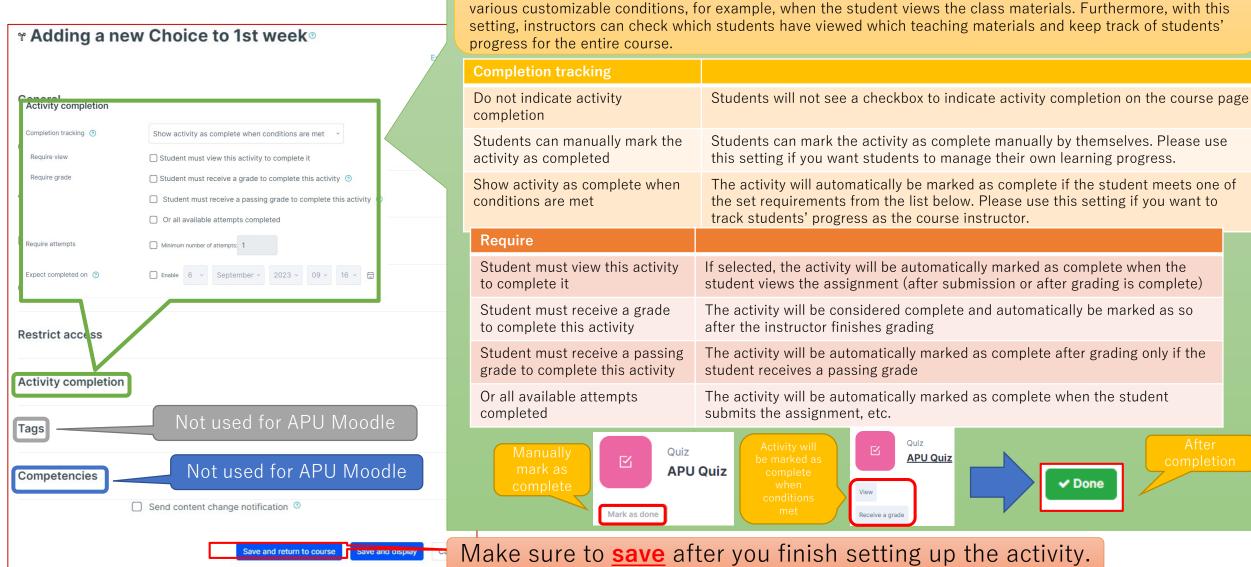

Make sure to **save** after you finish setting up the activity.

This setting allows you to check if students have accessed an activity. When enabled, a checkbox will appear underneath the activity on the course page. The checkbox will be marked complete when the student meets

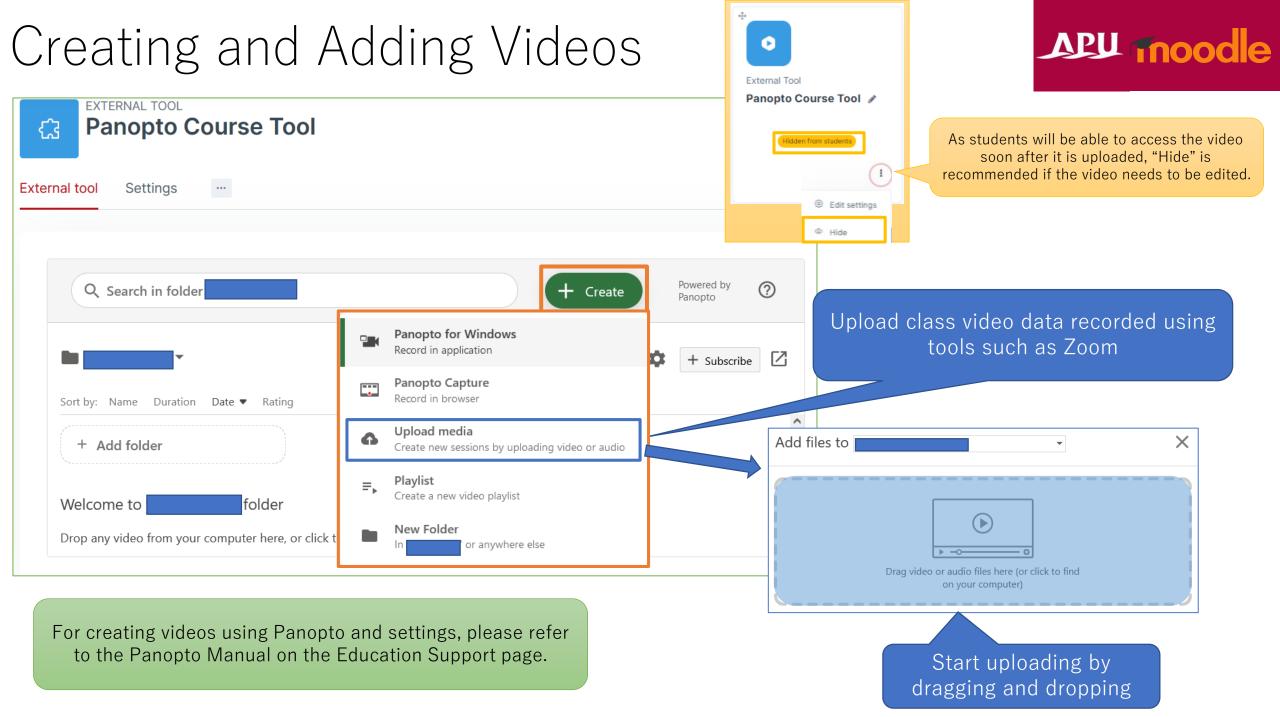

## Creating and Adding Video

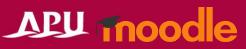

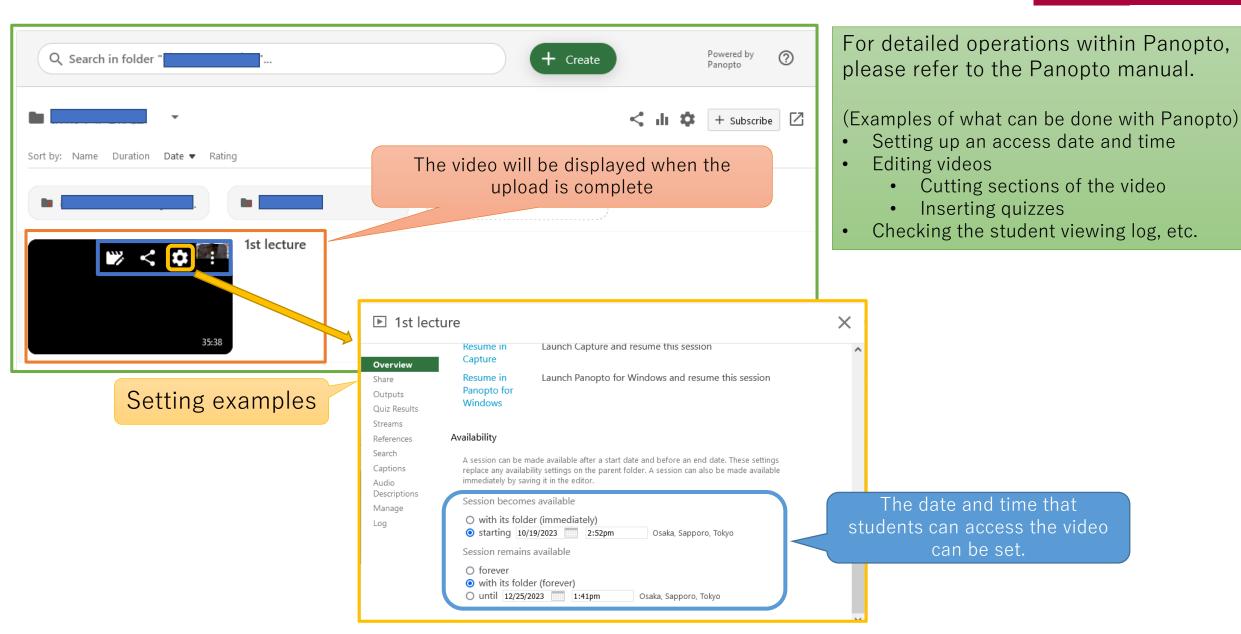

## Checking the Videos

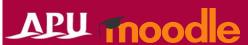

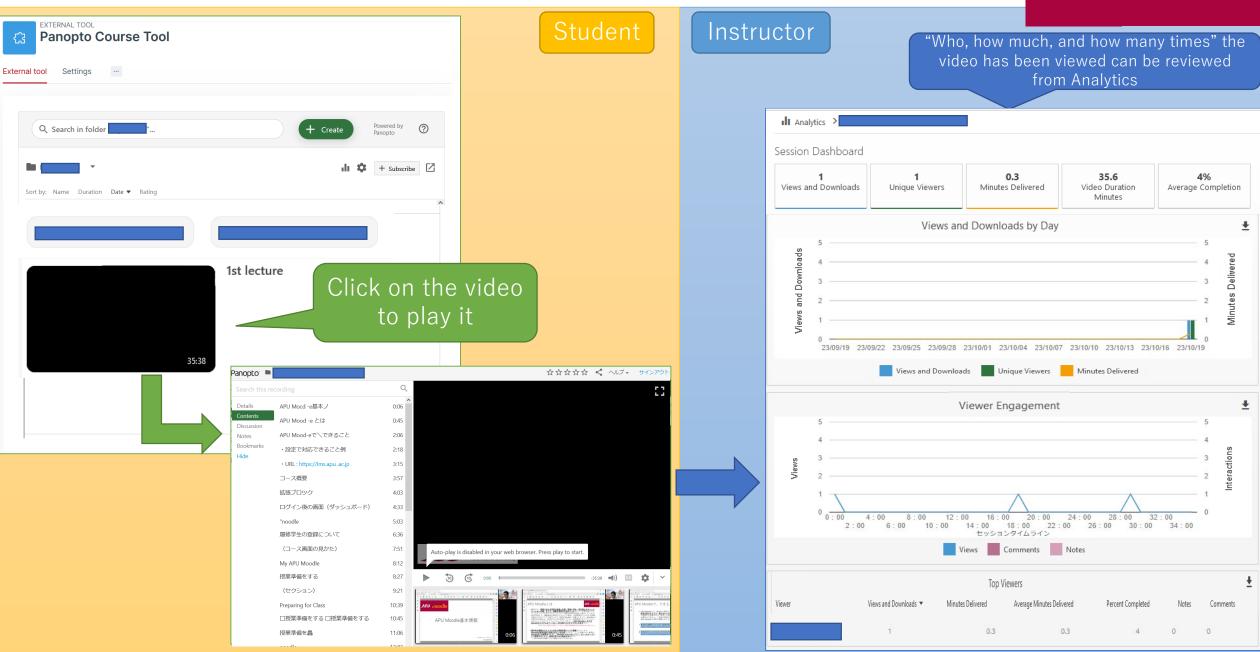

## (Assignments) Having Students Submit Videos Application (Assignments)

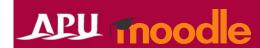

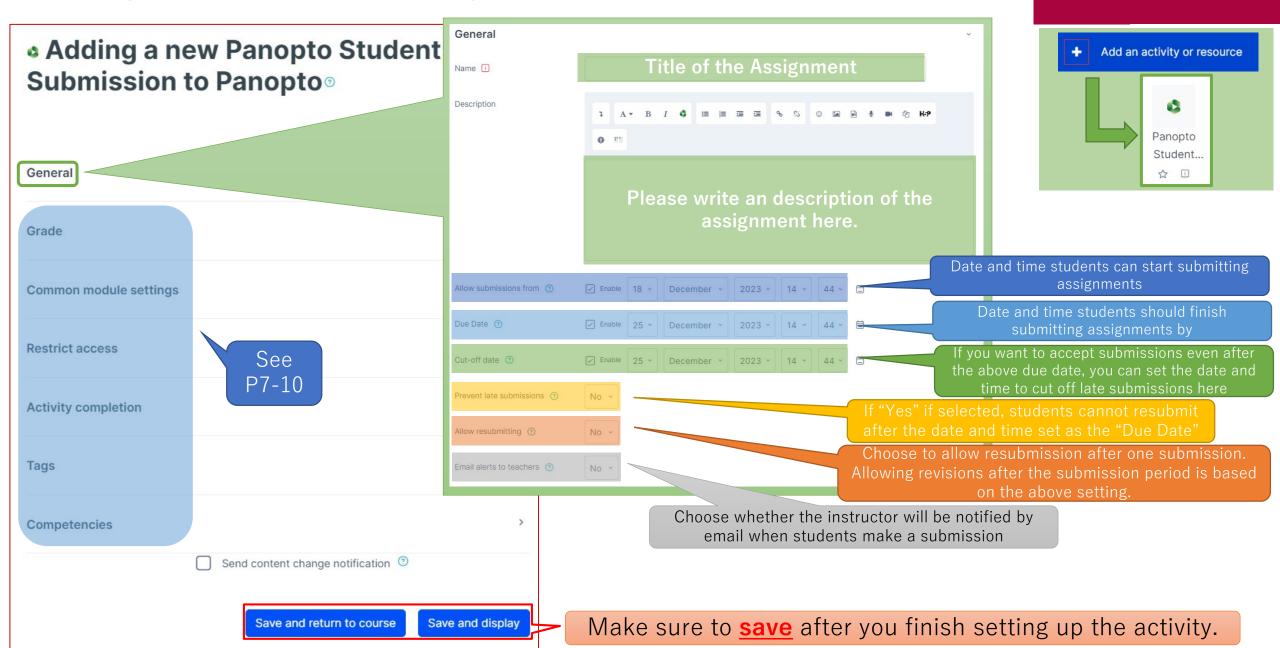

## (Assignments) Having Students Submit Videos Application (Assignments)

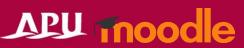

#### Student actions

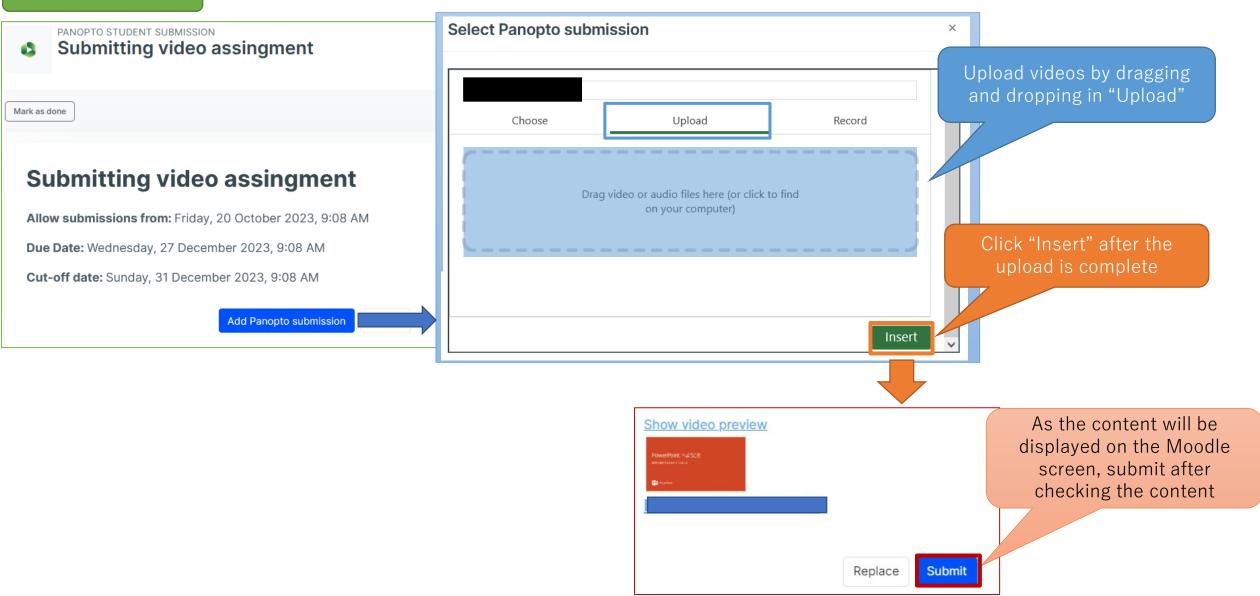

## (Assignments) Having Students Submit Videos Application (Assignments)

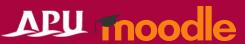

#### Instructor actions

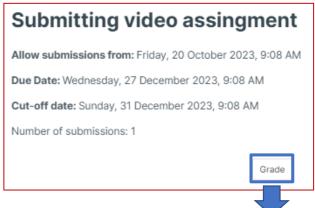

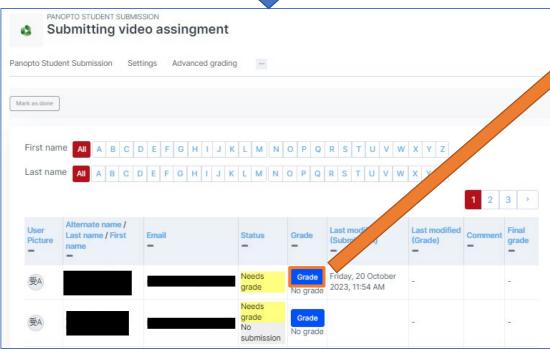

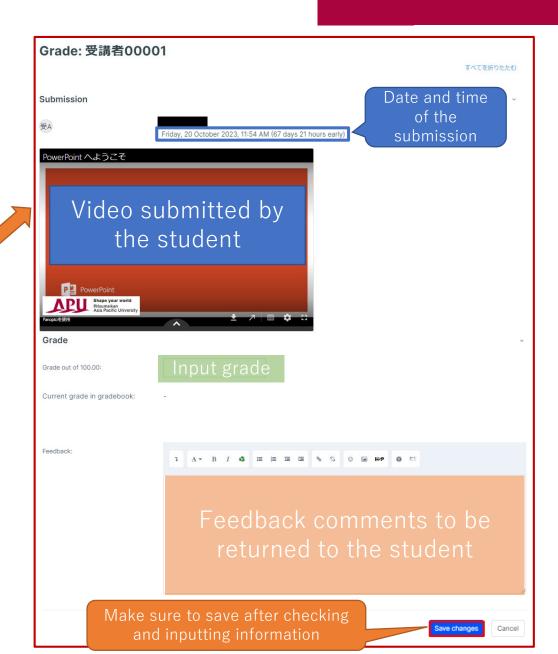

## Embedding Videos in Descriptions

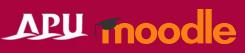

 Panopto can be used to embed videos in descriptions on APU Moodle.

Select a video to embed by selecting "a" in the input box.

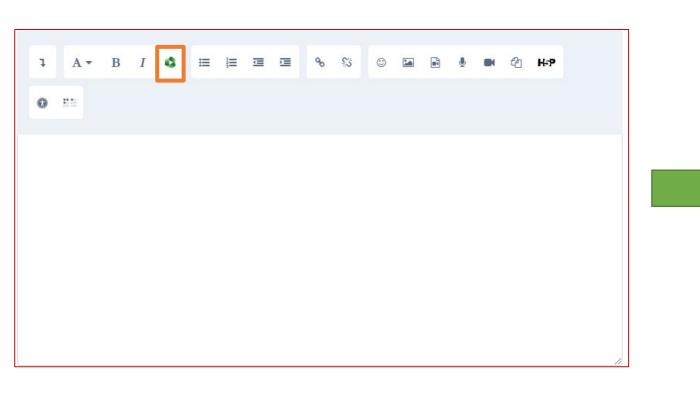

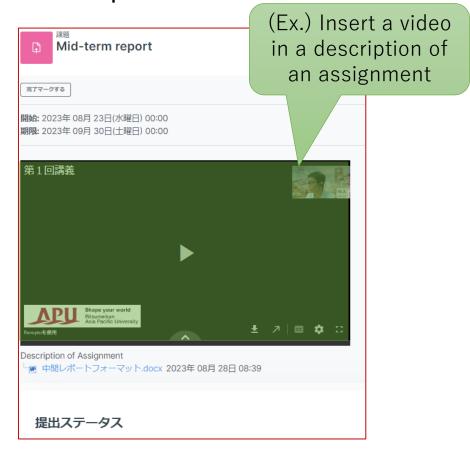

### (Ref.) Class Recording Methods and Environment

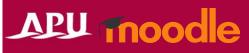

#### Recommended Method:

- Zoom 1. Set up and launch an online meeting on Zoom
  - 2. Start recording the meeting and hold the lecture while sharing the PowerPoint materials
  - 3. After the lecture, download the recorded data from Zoom
- Panopto 4. Upload the downloaded data onto Panopto
  - 5. Edit the uploaded video with Panopto
- Recording Locations
  - Recording can be done from your home or office with a laptop
  - Recording can also be done in a classroom or the Lab 1 studio on the 3<sup>rd</sup> floor of Building D
    - Inquiries:
      - Classroom inquiries: Academic Office
      - Lab 1: Information Systems Administrative Office

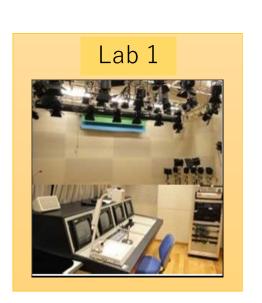